## **User guide to Zinio – online magazine service**

Zinio is a digital magazine service that provides access to popular and recreational magazines. Zinio provides a quick and easy way for library customers to read digital copies of their favourite magazines.

You can access Zinio from the NPT Libraries homepage, www.npt.gov.uk/libraries, where you will see a link to Zinio magazine service.

When you click on the link, you will be taken to the NPT Libraries Zinio homepage.

To sign up for the NPT Libraries Zinio service:

1. On the right of the screen, you will see a log in box.

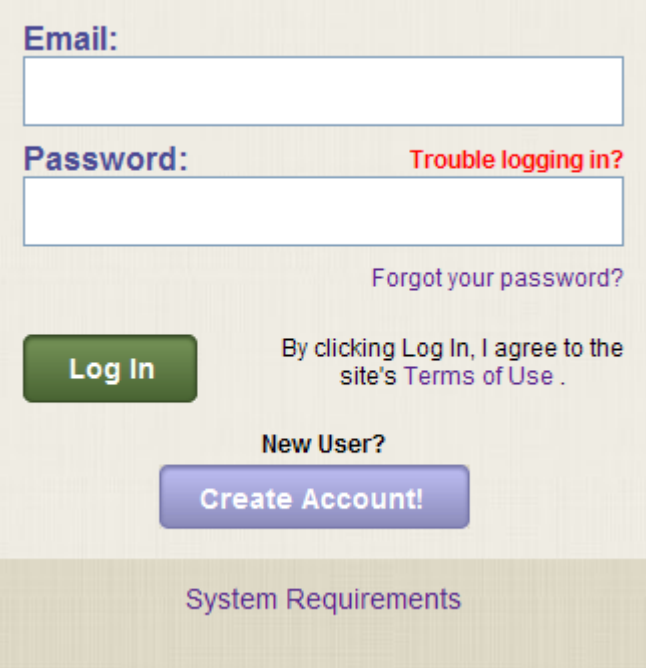

- 2. Click on the Create Account! Button
- 3. You will then be prompted to enter your library barcode number.

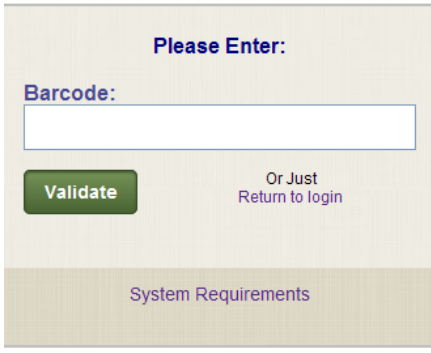

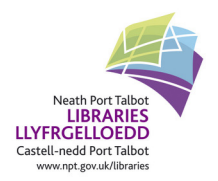

4. Once this has validated, you will get a box asking you to enter your email, a password (and repeat password) and your name.

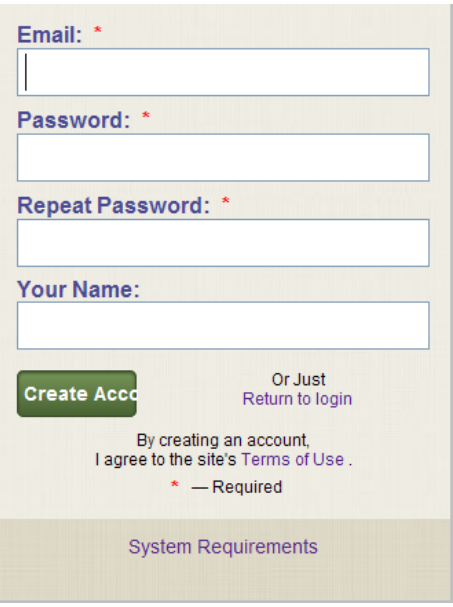

5. Click on create account. You now see a box that tells you that an email has been sent to your email account. Check your email and click on the confirm link in the email. You will get the following screen.

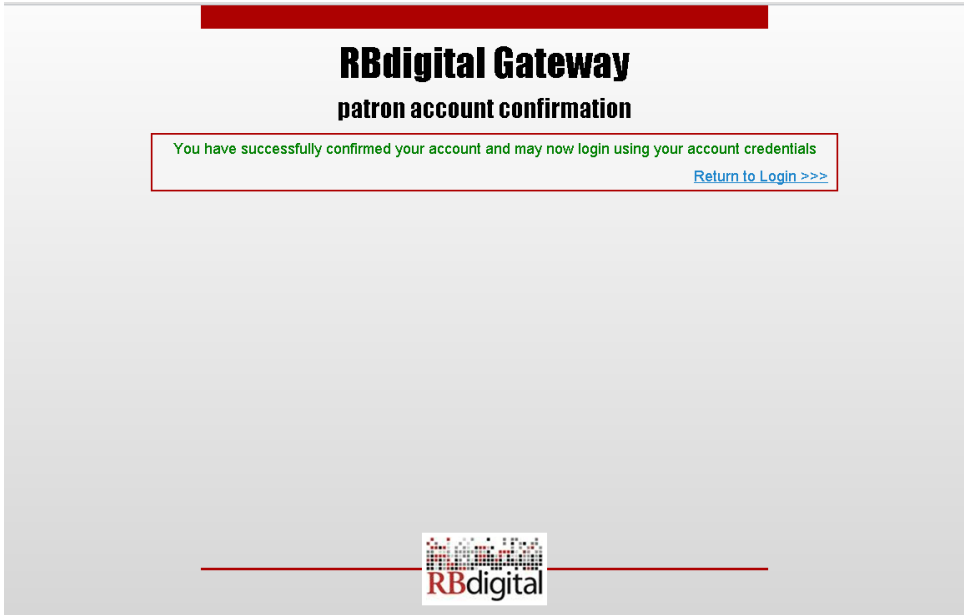

- 6. Click on the Return to Login link. You will now be able to login using your email and password.
- 7. You will get a login status of successful, either click on the link or you will be automatically redirected to the NPT Libraries magazine homepage.

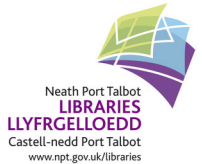

You will now be on the NPT Libraries Zinio magazine homepage.

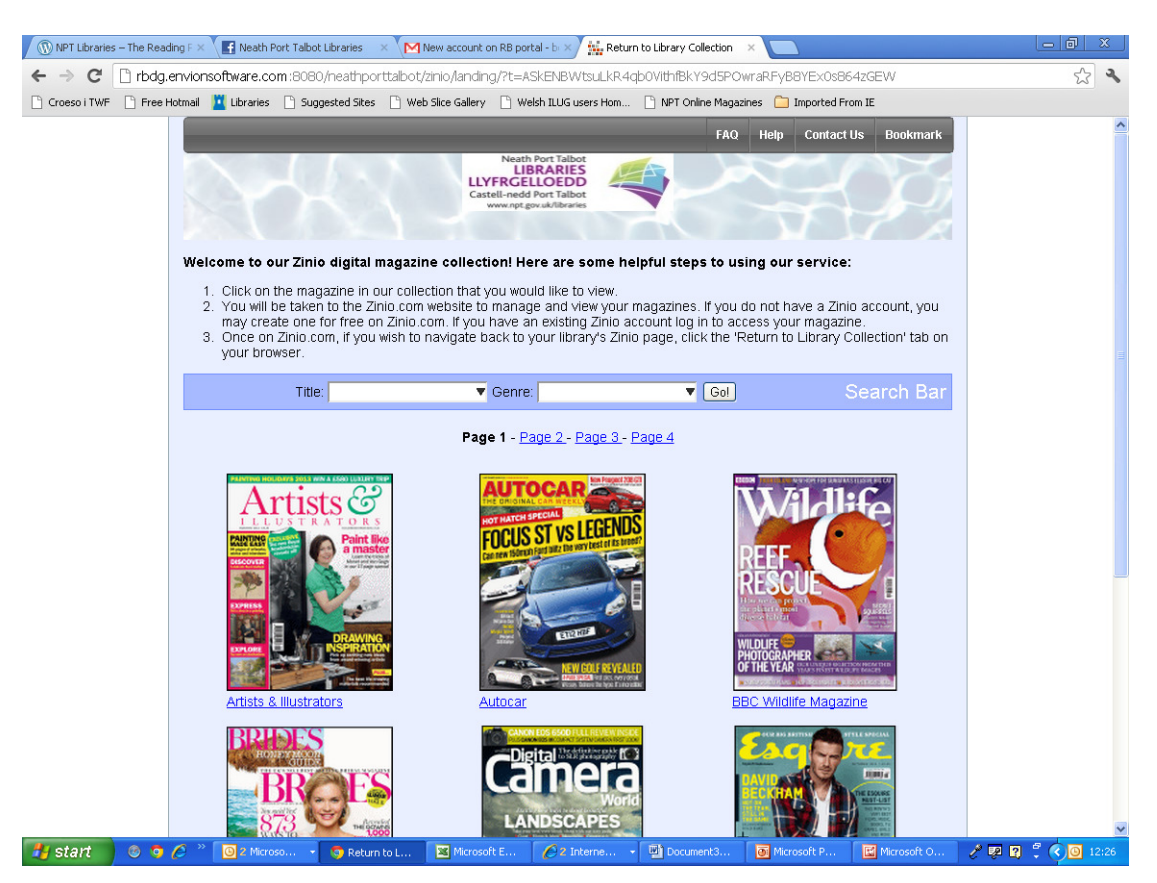

If you wish to view a magazine, follow these steps.

- 1. Click on the magazine in our collection that you would like to view.
- 2. You will be taken to the Zinio.com website to manage and view your magazines. If you do not have a Zinio account (see **note** below), you may create one for free on Zinio.com. If you have an existing Zinio account, log in to access your magazine.
- 3. Once on Zinio.com, if you wish to navigate back to your library's Zinio page, click the 'Return to Library Collection' tab on your browser.

**Note:** A Zinio account is separate to the account that has just been set up. You will be asked for your first name, last name, email address, password (and confirm password).

Once you have completed your account sign up, you will be able to access your magazine.

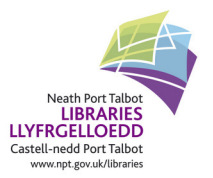

## **Reading your magazine.**

Some magazines are only available to read online, others can be read offline. If your chosen magazine is available to read online, click on the magazine cover and the magazine will open.

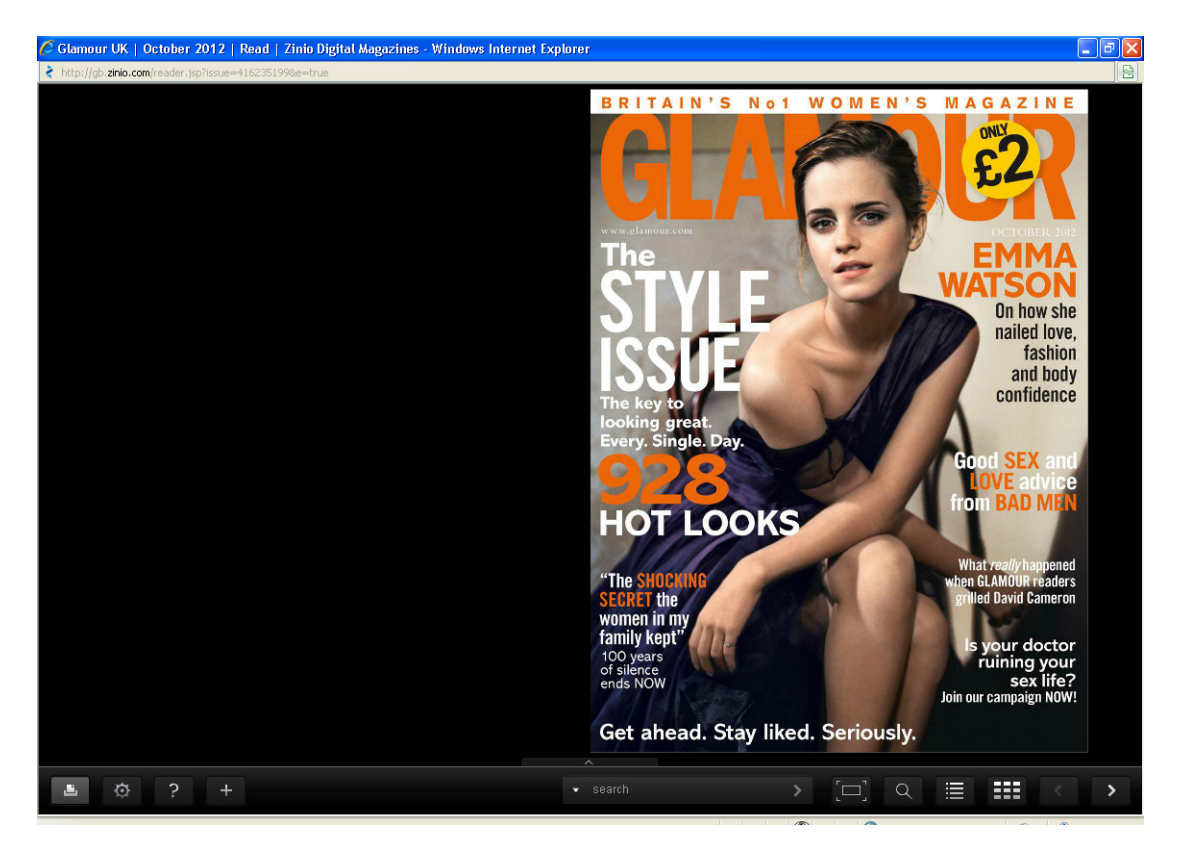

You will now be able to read the full magazine.

## **Zinio Reader 4**

You may notice that some of the titles in our collection will require Reader 4 to download.

Zinio Reader 4 can either be downloaded from the original landing page (where you log in). The bottom box on the page lists the software/apps available for reading magazines on.

Zinio magazines may be read on a wide variety of apps available for many mobile devices. Click on the device that best suites your needs to download your free app now: PC, Mac, iPhone, iPad, Android, Kindle Fire and Blackberry Playbook.

If you click on any of these links, you will be sent to a page where you can download the software.

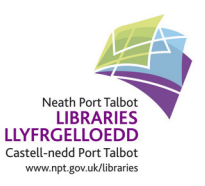

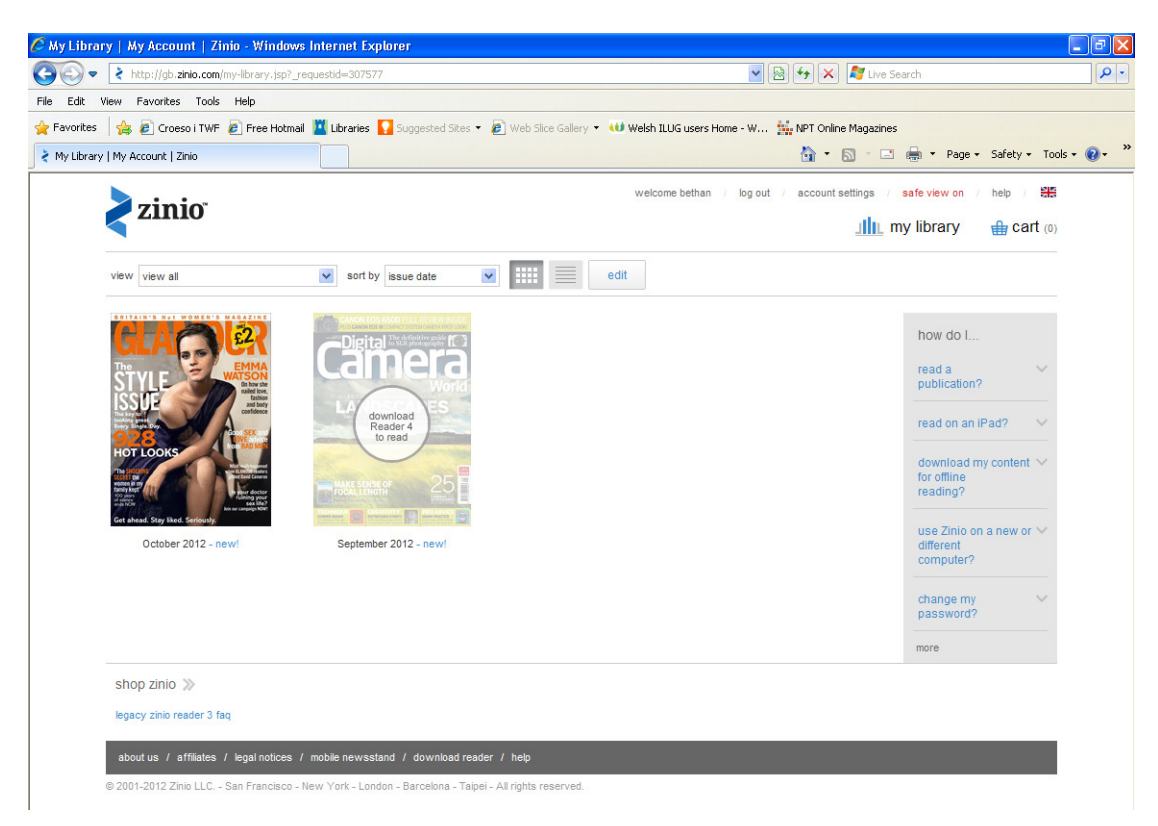

Alternatively, you can get to this page from your Zinio account page:

If you click on the magazine that needs Reader 4, you will be sent to a page where you can download the software.

Once you have downloaded the software and logged into Reader 4 with your Zinio account, you will be able download the magazine to your PC and read at your leisure. You will need to do this with any magazine that requires Reader 4.

## **Other apps**

If you wish to read our magazines on a mobile device, there are apps that work in a similar way to Reader 4. There are apps available for iPad, iPhone, and Android.

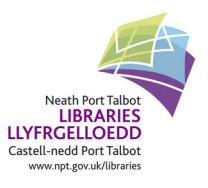